Diligent<br/>TeamsCAP Flow UX/ADFSv30

## Manually Creating a User (Short Wizard version)

### **NO CARD CREATED UNTIL THE WIZARD IS FINISHED**

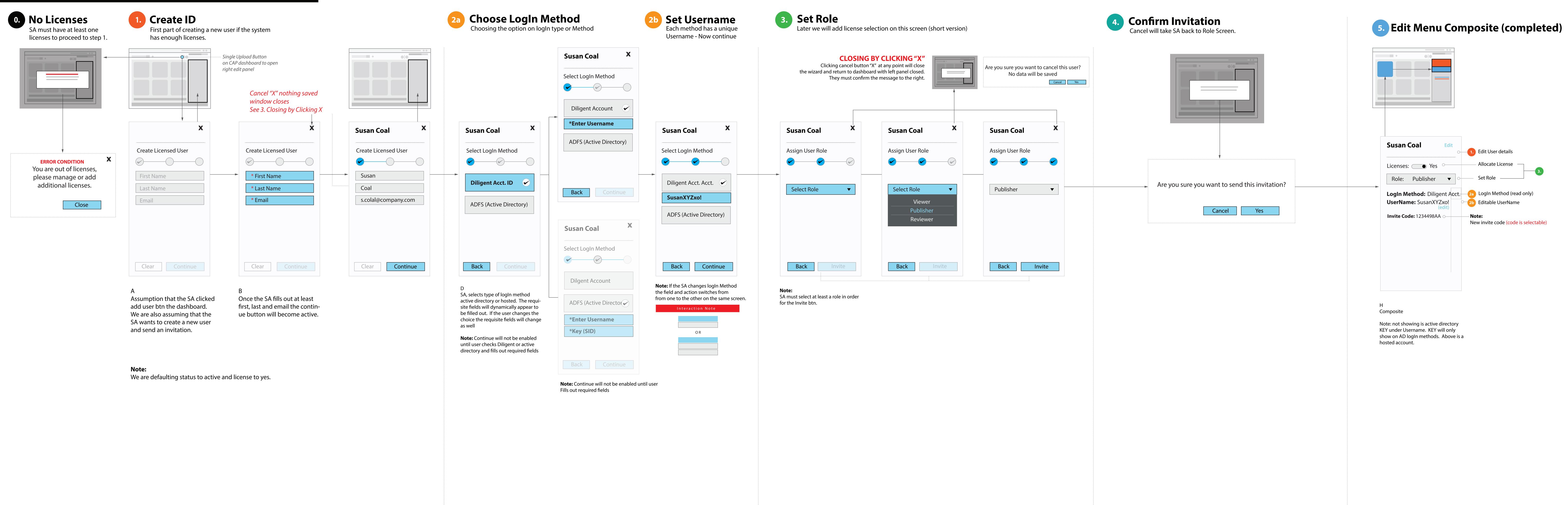

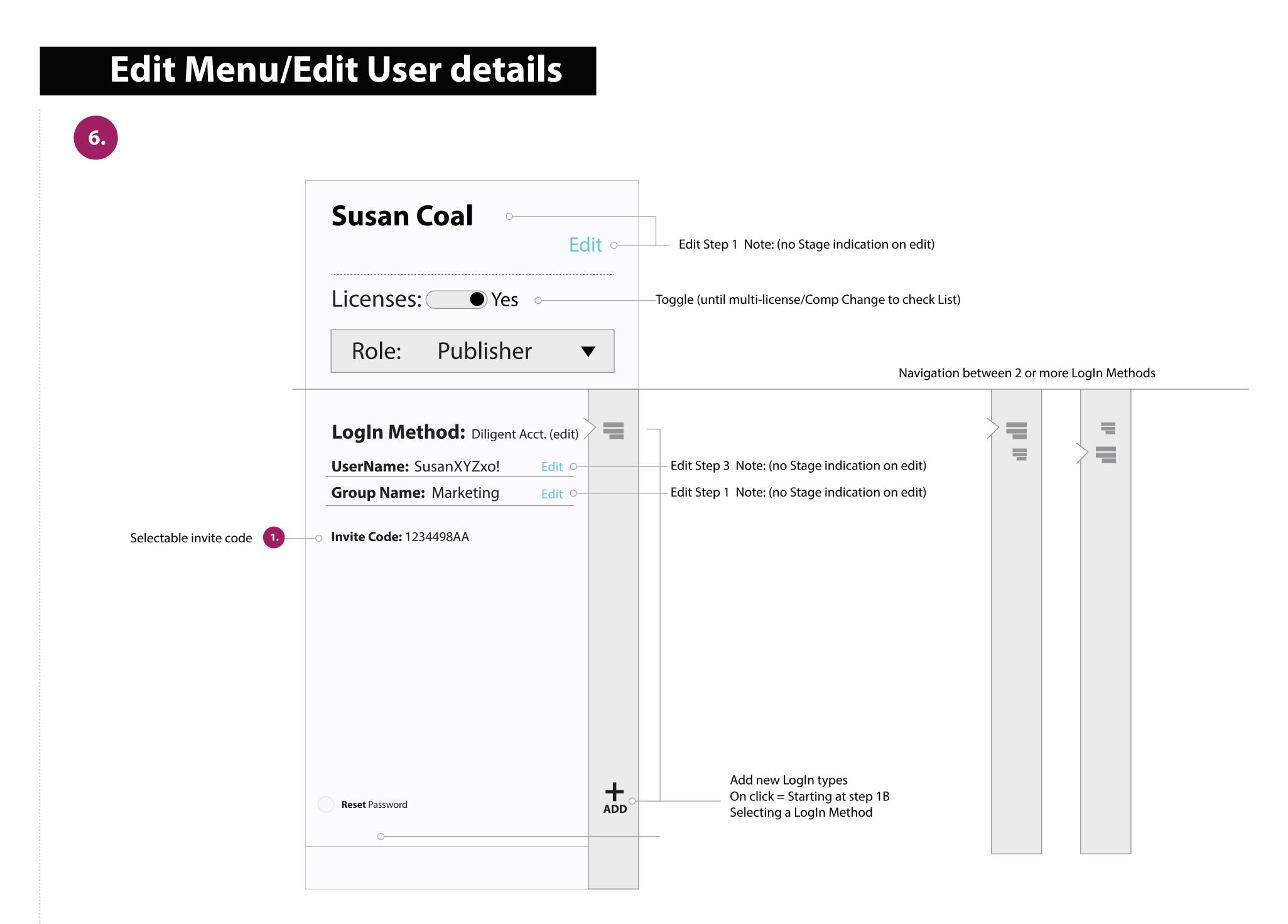

# License off impact on user logging in

# 6. User toggles active to inactive Wizard will default to Active after wizard

| + Status Toggle | Susan Coal Edit                                             |                                                                                                    |
|-----------------|-------------------------------------------------------------|----------------------------------------------------------------------------------------------------|
|                 | Licenses: Yes<br>Role: Publisher <b>v</b>                   |                                                                                                    |
|                 | Login Method: Diligent Acct.   UserName: SusanXYZxo!   Edit | Are you sure you want to unlicense this user?<br>This user will not be able to sign into any<br>application.<br>Cancel Yes<br>If yes, This user will not be able to log into<br>applications 1 to many rule applies here. |
|                 | Delete User                                                 |                                                                                                    |

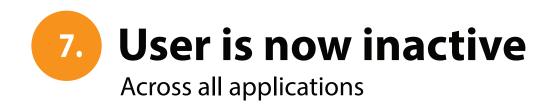

|                                     | Susan Coal Edit                    |
|-------------------------------------|------------------------------------|
|                                     | Licenses: Yes                      |
|                                     | Role: Publisher <b>v</b>           |
|                                     | LogIn Method: Diligent Acct.       |
|                                     | Group Name:     Marketing     Edit |
| ble to log into any<br>pplies here. |                                    |
|                                     | Delete User                        |

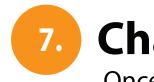

7. Change Role Once the SA changes the role, a success message will appear and fade out. No confirmation screen nessasary.

| Susan Coal X                                                                                             | Susan Coal X                                                                                                    | Success                                                                                             |
|----------------------------------------------------------------------------------------------------|----------------------------------------------------------------------------------------------------|----------------------------------------------------------------------------------------------------|
| Licenses: Yes                                                                                            | Licenses: Yes                                                                                                    | Licenses: Yes                                                                                       |
| Login Method: Diligent Acct. (edit)   UserName: SusanXYZxo!   Group Name: Marketing   Edit     Publisher | Login Method: Diligent Acct. (edit)   UserName: SusanXYZxo!   Édit   Group Name: Marketing   Edit     Viewer   Publisher   Reviewer | LogIn Method: Diligent Acct. (edit)   UserName: SusanXYZxo!   Group Name: Marketing   Edit   Viewer |

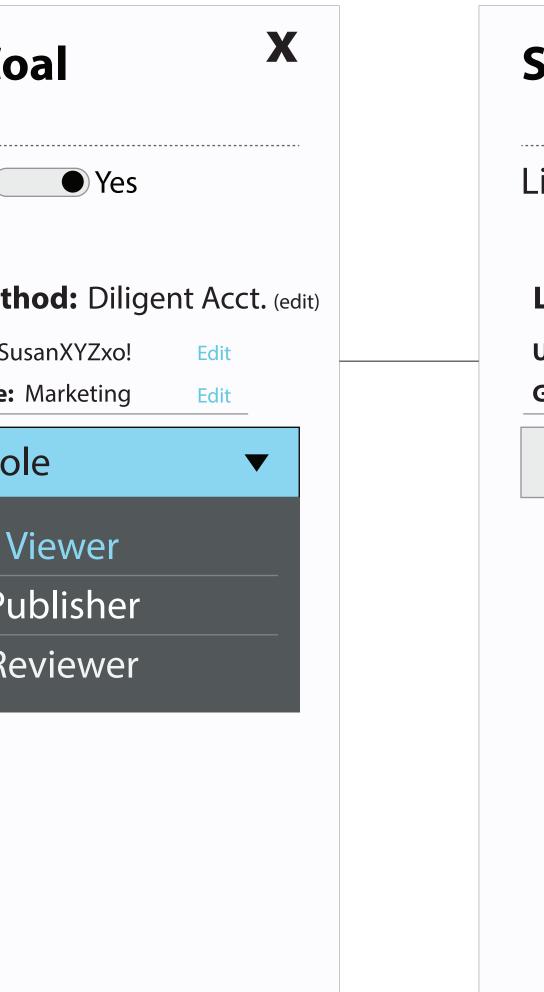

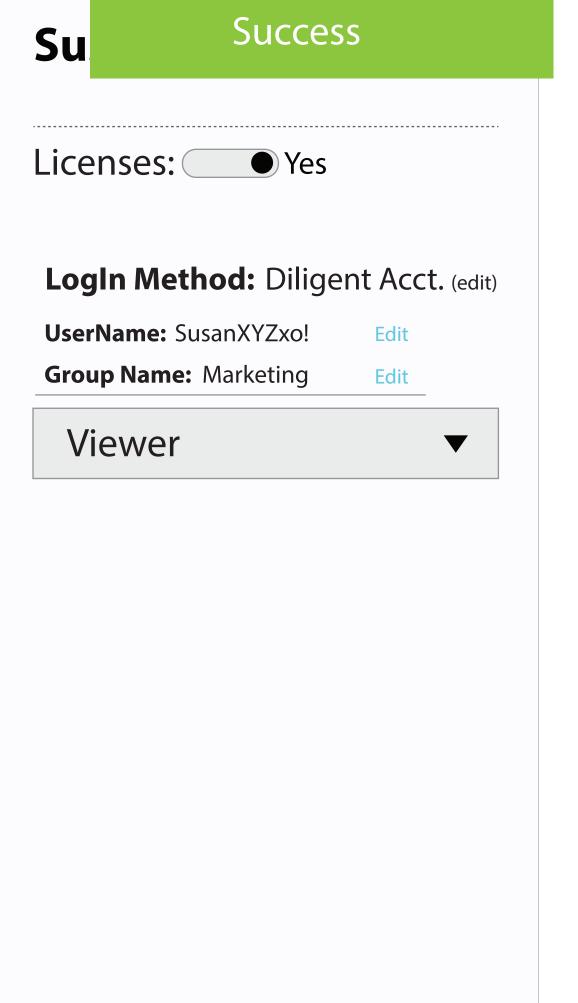

**Note:** SA must select at least a role in order for the Invite btn.

### **Editing Existing User**

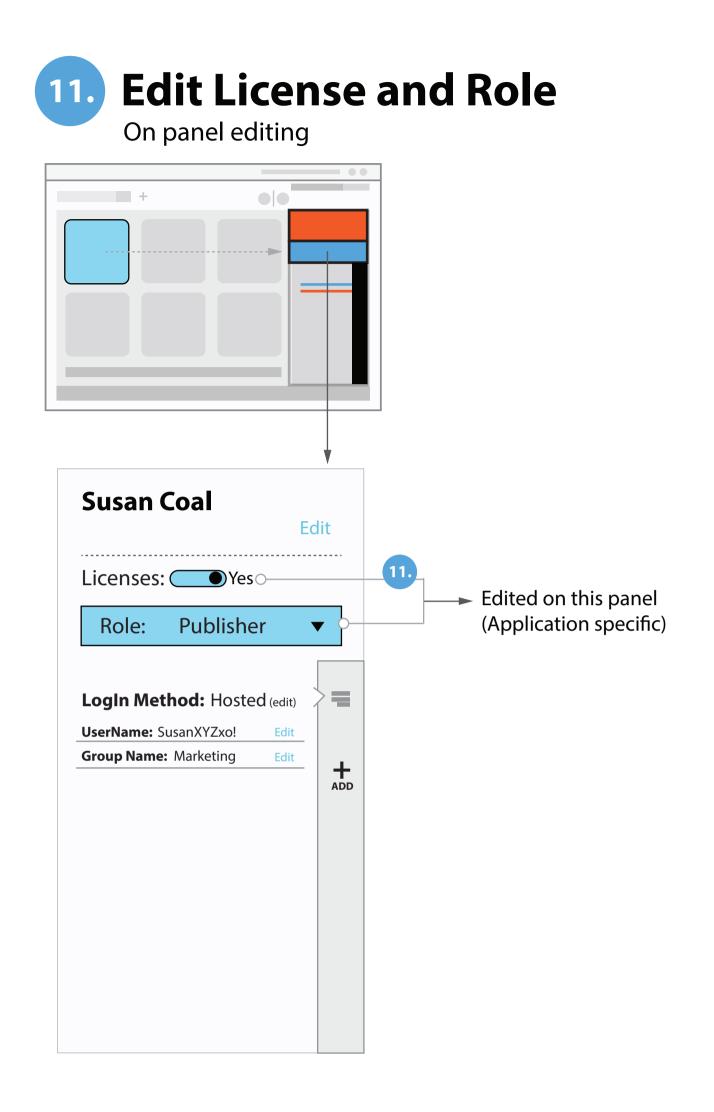

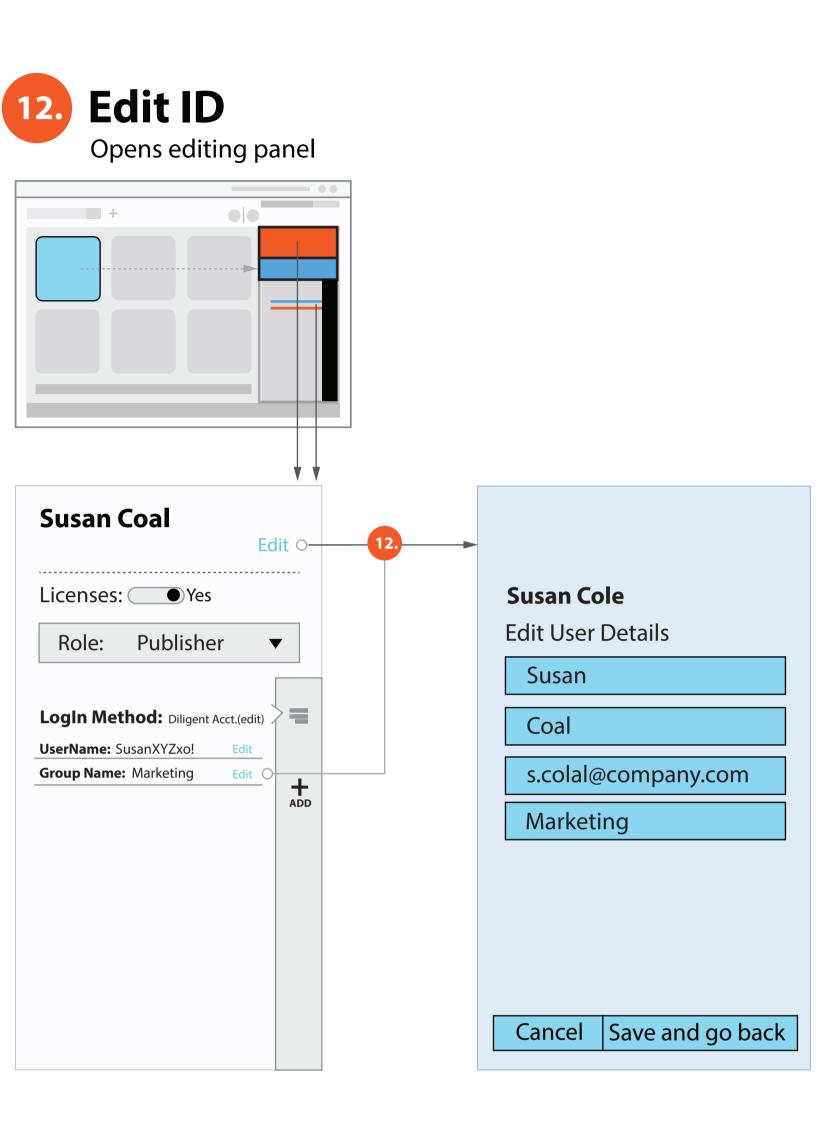

| 13. Edit L<br>Hosted ad |     |
|-------------------------|-----|
| +                       | • • |
|                         |     |
|                         |     |
| Susan Coal              | I   |

| Licenses:                  |   |  |
|----------------------------|---|--|
| Role: Publisher            |   |  |
|                            |   |  |
| LogIn Method: ADSF         |   |  |
| UserName: SusanXYZxo!      |   |  |
| <b>Key:</b> 5678-FGTR-6677 | E |  |
| Group Name: Marketing      | E |  |
|                            |   |  |

Save is only enabled on this page if licenses or Role changes

To edit user ID details and Status takes you to that edit page with a back button on return saving is done on this panel for any ID changes.

Note: Group name can take you to ID section as well as ID main CTA. This may change and groups will have separate section (TBD)

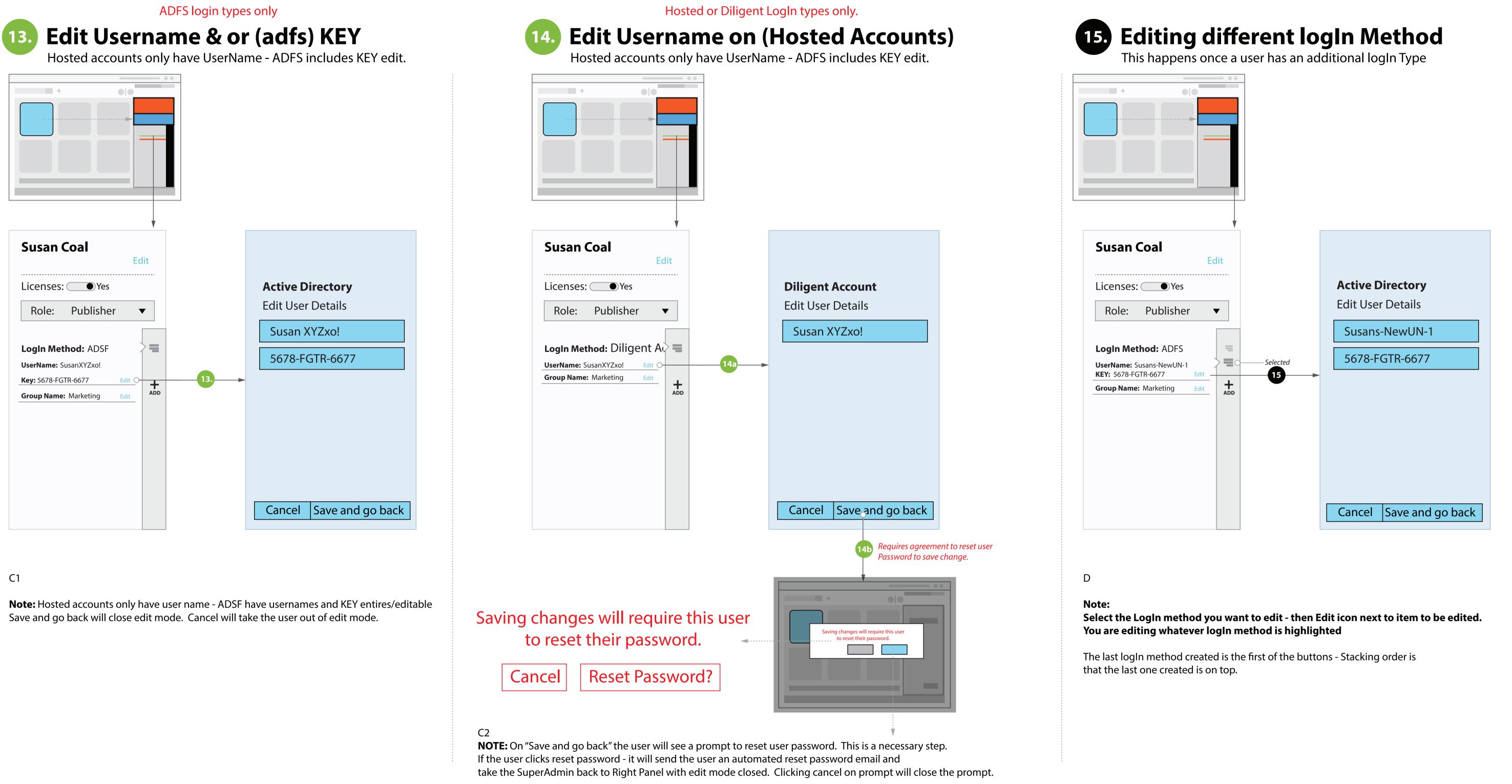

Note: on resetting the password - user will see a simple success message

## Adding new logIn Method to existing user

### 6. Adding new logIn Method to existing user

Clicking the + sian in loaln Method menu section

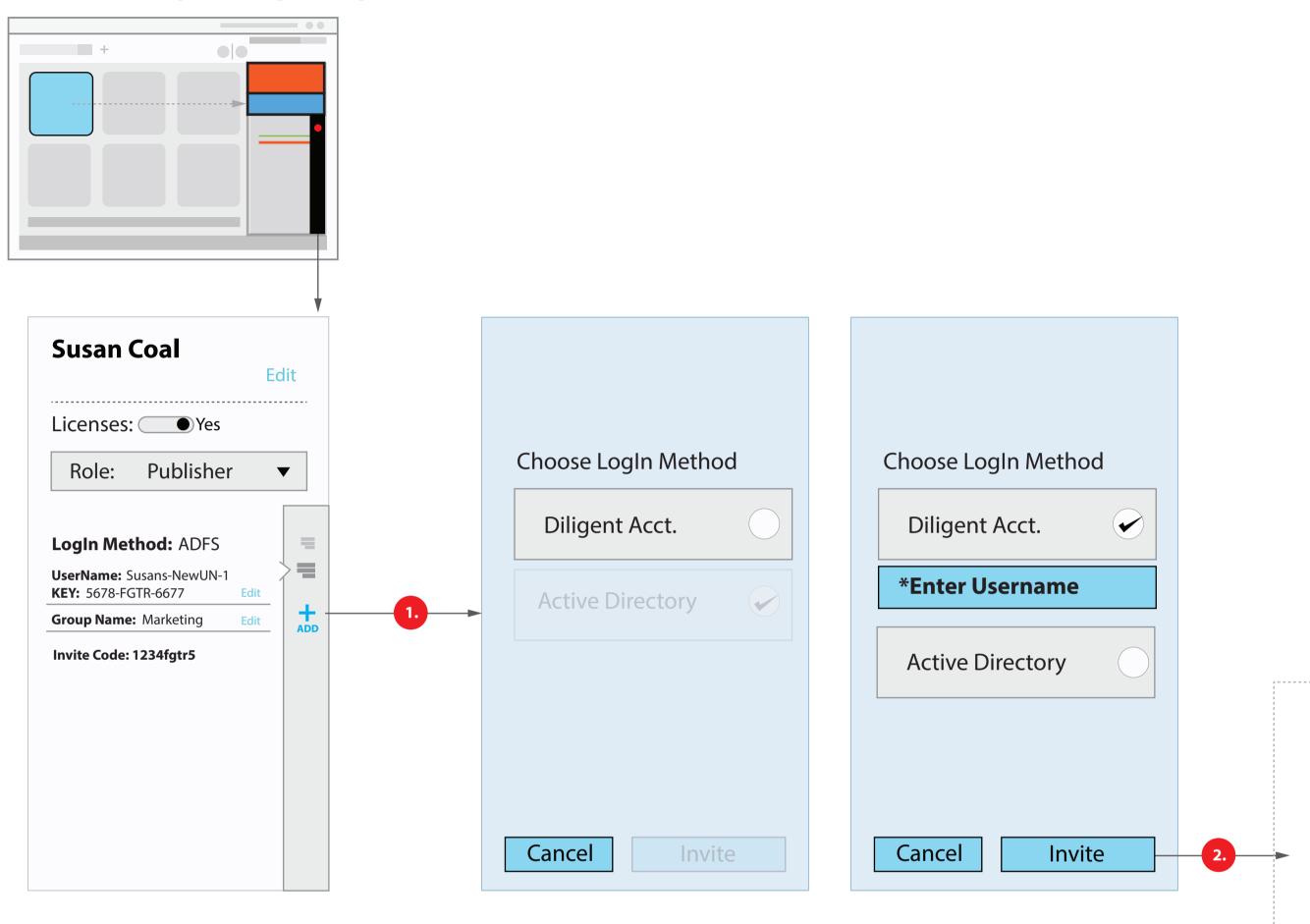

### Note:

User already has an ID, Role and License.

Note: if the SA already has one of the options it will not be avalible to create a duplicate Auth type.

| _ |   |   |
|---|---|---|
| A | r | ( |

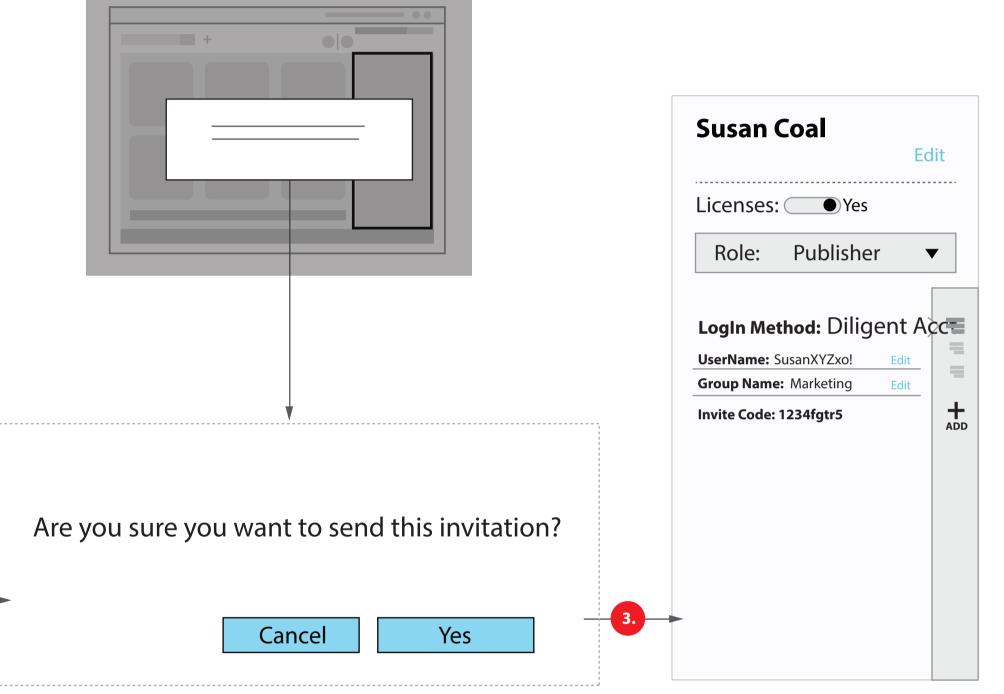